## Инструкция по подключению фискального регистратора к ДАЛИОН:АВТО на примере FPrint22К с USB интерфейсом в WINDOWS 8.1 64bit

- 1. загружаем WINDOWS 8 в режиме разрешения установки неподписанных драйверов, иначе драйвера не установятся, в более ранних версиях WINDOWS это делать не обязательно.
- 2. ставим последние драйвера ККМ от АТОЛ с диска или берем их по ссылке тут <http://www.atol.ru/link/file/540/> или тут [ftp://f.dalion.ru/to/kkm/KKM\\_6\\_19\\_1\\_Full.EXE](ftp://f.dalion.ru/to/kkm/KKM_6_19_1_Full.EXE) ставить нужно только Драйвер ККМ и Драйвер для USB интерфейса

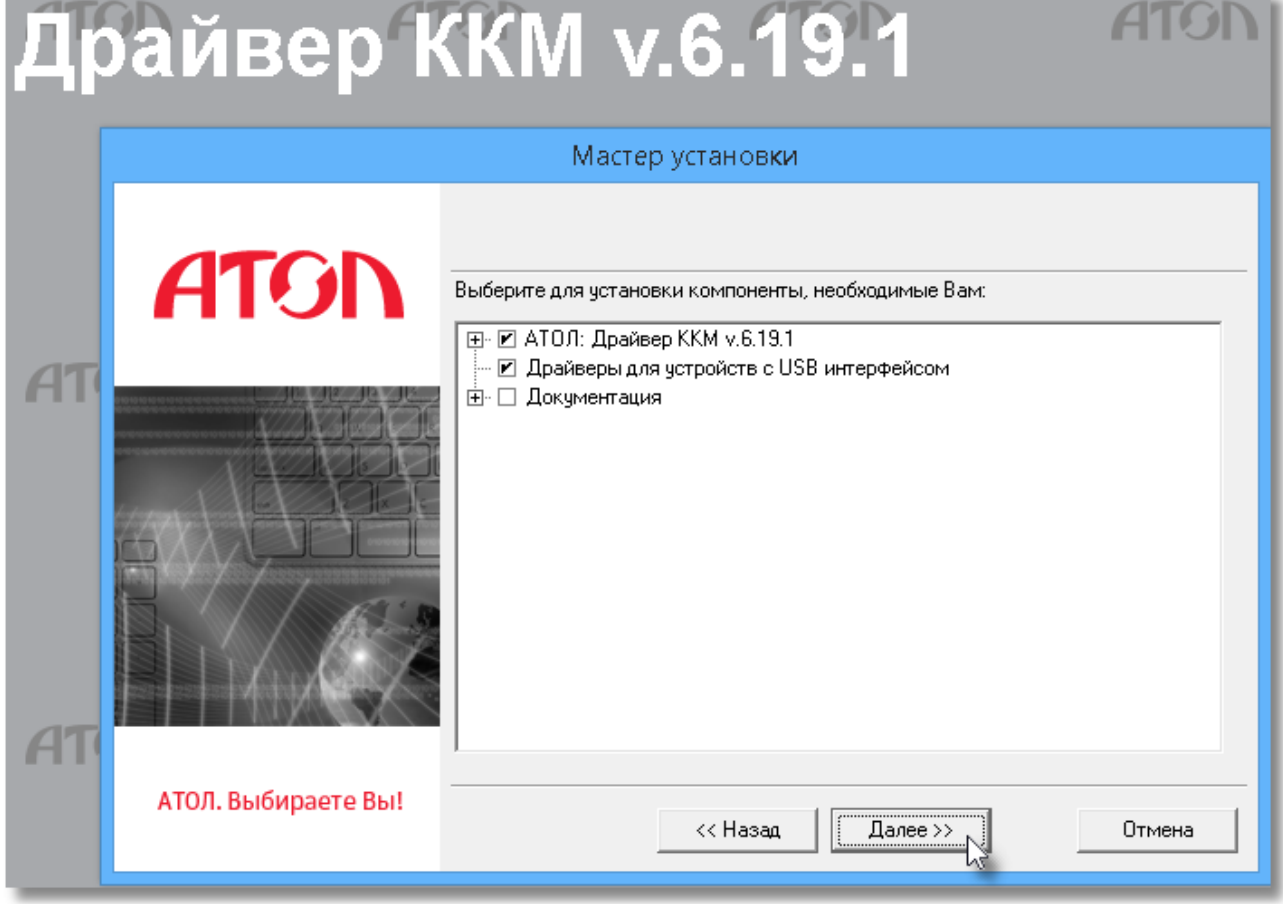

3. включаем FPrint, Windows обнаруживает устройство FPrint VCOM , указываем для него папку с драйверами тут

"c:\Program Files (x86)\ATOL\Drivers\USB\_Drivers\USB\_2k\_XP\_2k3\_Vista\" Драйвера установлены.

4. теперь надо переключить принтер на работу с USB портом.

Выключаем ККМ и включаем с зажатой кнопкой, ждем когда принтер начнет пикать, считаем 4

пика и отпускаем кнопку.

Принтер выдает на чеке меню настроек: СЕРВИСЕЫЙ РЕЖИМ: Выход Канал обмена Автоотрезчик Протокол обмена

Нажимаем кнопку 2 раза (выбираем канал обмена)

Получаем новый чек Канал обмена: RS-232 Выход RS-232 Usb

Нажимаем кнопку 3 раза

Получаем очередной чек USB включен Выход Канал обмена Автоотрезчик Протокол обмена Нажимаем кнопку 1 раз Выключаем ККМ и снова включаем.

5. Теперь надо выяснить какой COM порт у нас получился. Заходим в диспетчер устройств и смотрим в разделе Порты (COM и LPT)

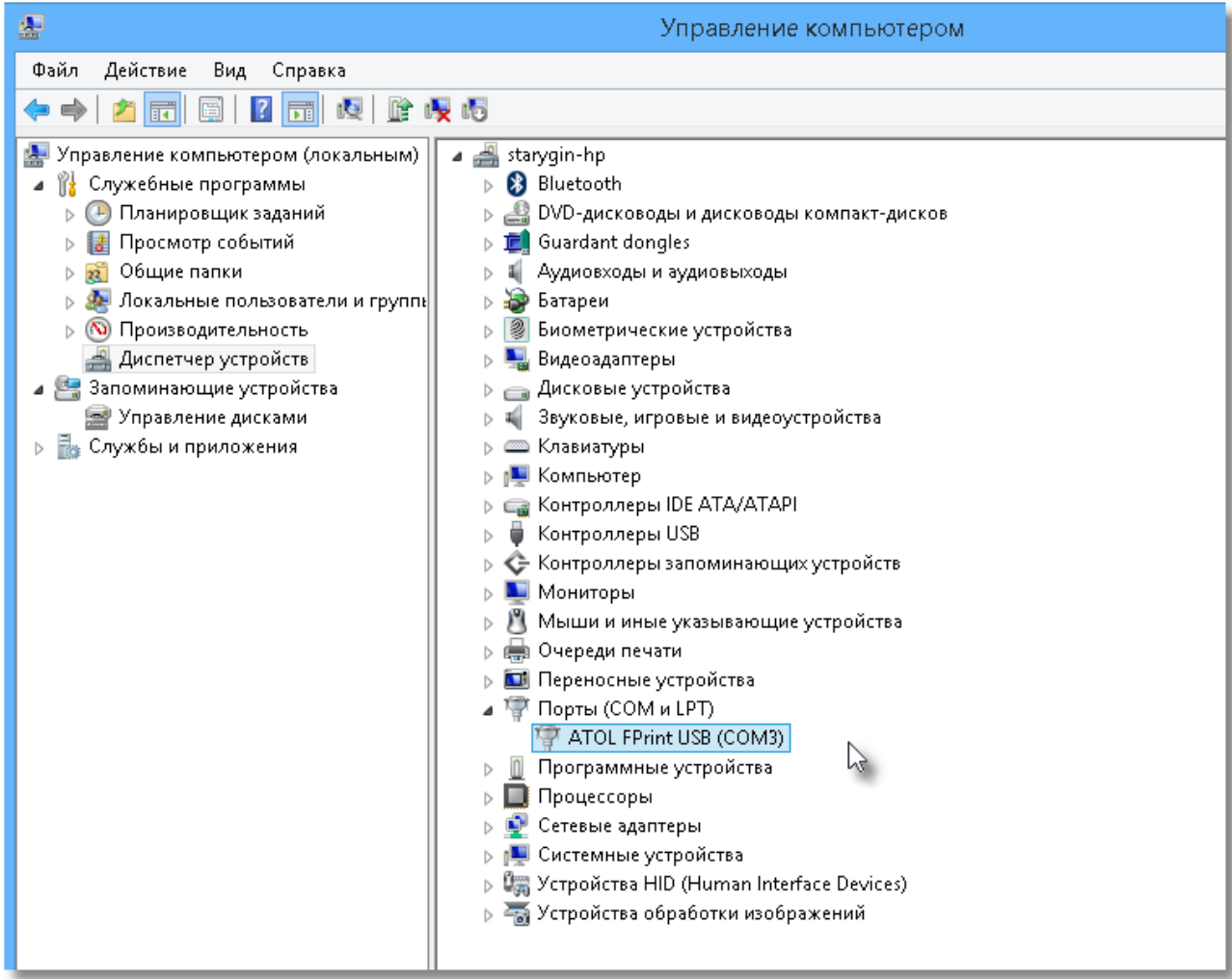

Видим, что у нас COM3, запоминаем, далее нам нужно будет его указывать.

Теперь у нас всё готово для настройки ККМ в 1С.

6. Надо скопировать файлы драйвера в папку с платформой 1С

Заходим в папку "c:\Program Files (x86)\ATOL\Drivers\Bin\" и копируем абсолютно все файлы из этой папку в папку платформы 1С, у меня эта папку тут "c:\Program Files (x86)\1cv8\8.3.4.476\bin\"

7. Теперь можно войти в нашу конфигурацию в режиме предприятия. В программе надо открыть меню: Сервис \ Торговое оборудование \ Подключенное Торговое оборудование И добавить в справочник новую запись

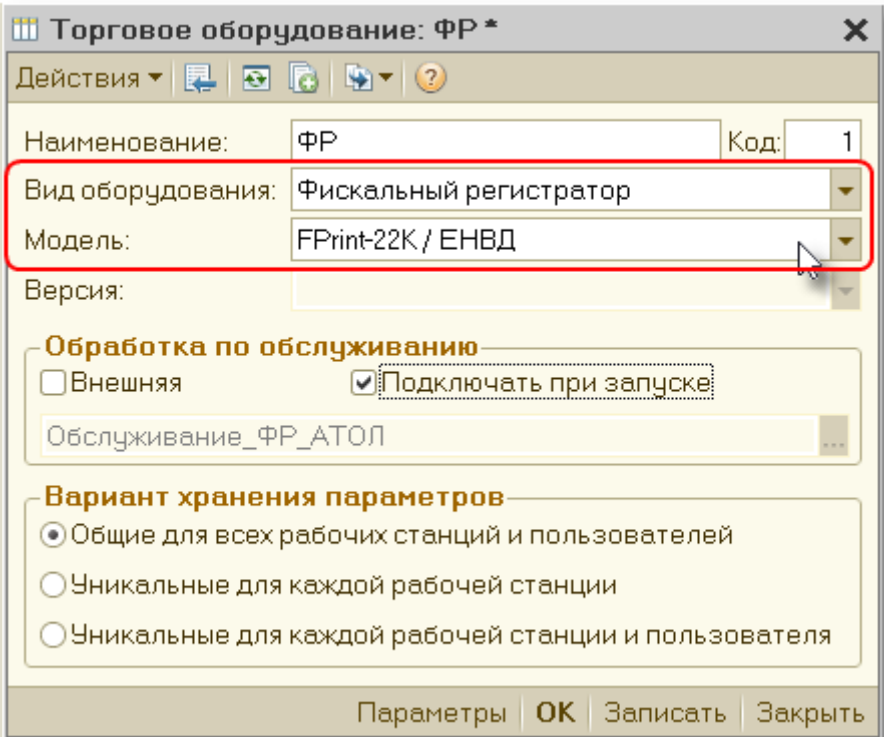

Нажимаем кнопку Параметры и задаем параметры подключения

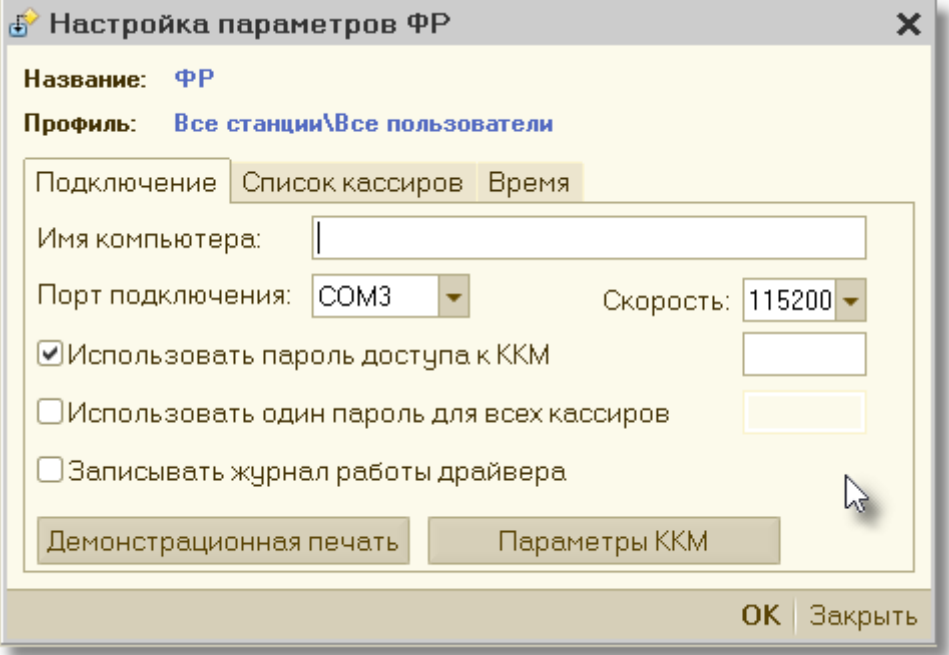

Тут можно проверить всё ли в порядке нажав кнопку Демонстрационная печать, если печать не получилась, то нажимаем кнопку Параметры ККМ можно попасть в окно настройки подключения самого драйвера ATOL (если не получается попасть в параметры выключите и снова включите ККМ и убедитесь, что драйвер USB порта работает, и COM порт выбран правильно). В параметры ККМ можно попасть и через Меню: Сервис \ Параметры \ и выбрать закладку Драйвер ККМ.

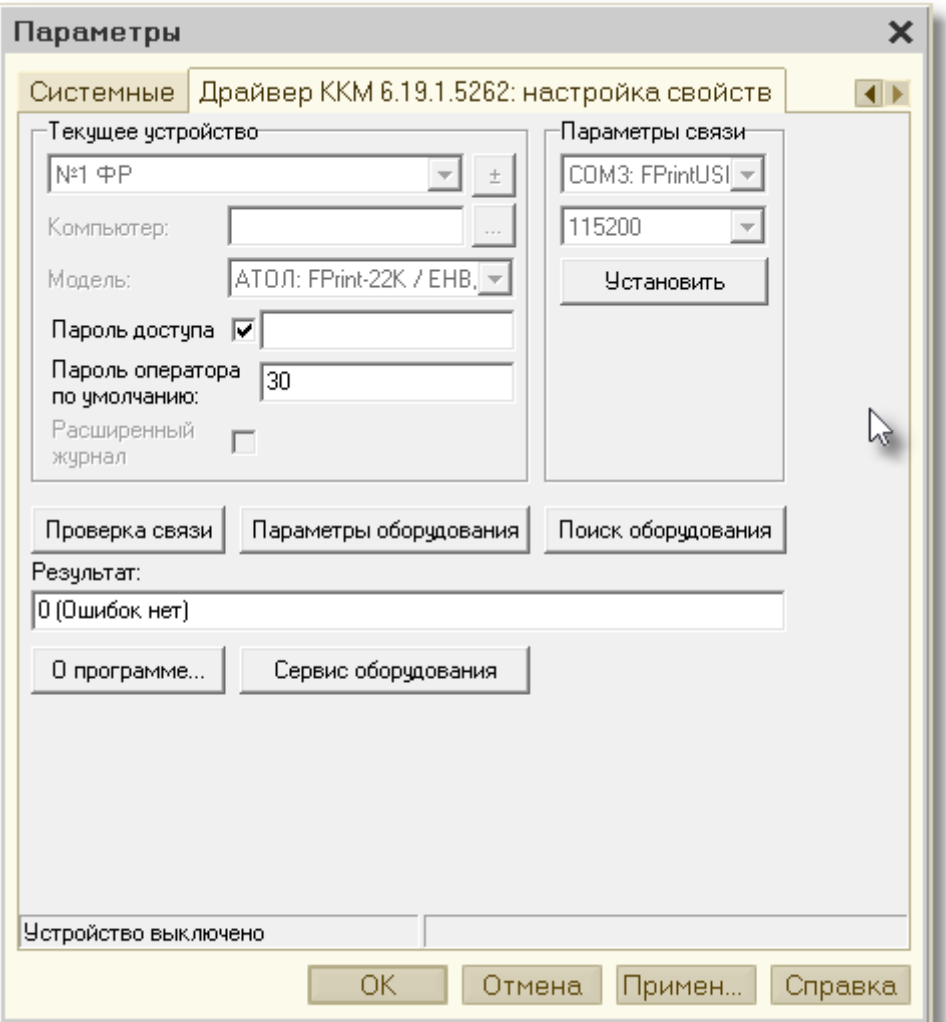

Тут можно выполнить поиск оборудования и можно проверить связь. Имейте ввиду, что указанные параметры в этом окне не запоминаются, параметры подключения нужно обязательно задать в справочнике Торгового оборудования (В окне Настройка параметров ФР, на предыдущем скриншоте)

8. Далее для работы с этим ФР нужно прописать его в справочнике Кассы, можно один ФР использовать в нескольких кассах. Можно иметь несколько ФР подключенных к одному компьютеру, тогда для каждого ФР создается своя запись в справочнике Подключенное торговое оборудование и соответственно своя касса в справочнике Кассы.

ФР можно использовать и не только в кассах, а и в расчетных счетах, если мы хотим печатать Чек ККМ при оплате банковскими картами.

В карточке Кассы и Расчетного счета есть вкладка Фискальный регистратор

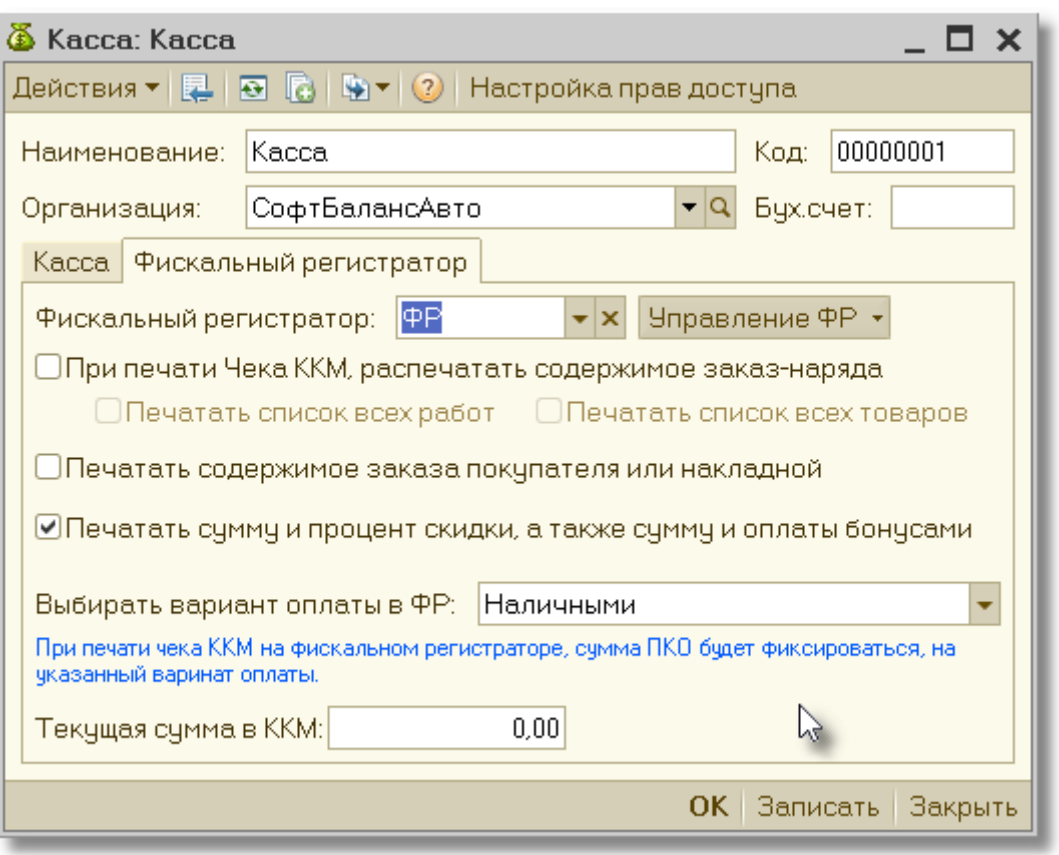

Тут мы указываем используемый ФР для данной Кассы, указываем опции, что выводить на чеке.

## Выбираем вариант оплаты

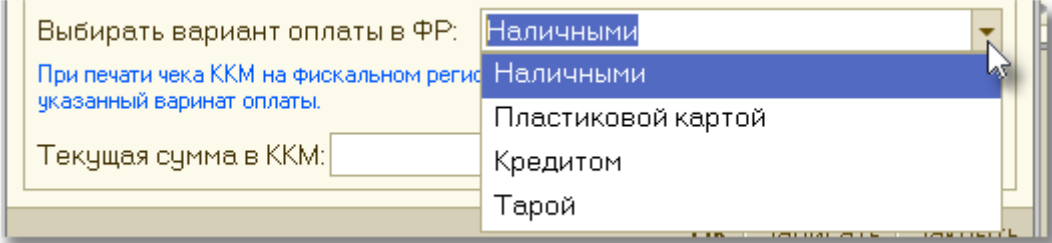

Надо иметь ввиду, что важным является только первый вариант «Наличными», только при этом варианте суммы записываются в фискальную память и контролируются налоговыми органами, по остальным вариантом суммы тоже учитываются, но после закрытия смены или снятия Z отчета суммы обнуляются. Ещё только в варианте оплаты «Наличными» может осуществляться возврат средств, внесение и изъятие.

При печати чеков, в ККМ разных производителей, название вариантов оплаты «Пластиковой картой» и «Кредитом» могут быть различными и даже могут быть перепутаны, поэтому если при выбранном в 1С варианте «Пластиковой картой», ваш ККМ будет выводить другой вариант, то попробуйте в 1С выбрать «Кредитом» или не обращайте на это внимание, как уже было сказано выше, важным является только первый вариант оплаты «Наличными».

Ещё название варианта оплаты в ККМ можно переименовать через утилиту настройки ККМ.

## **Как печатать чеки и управлять ФР в программе**

Прямо в карточке Кассы можно управлять ФР, выполняя следующие операции

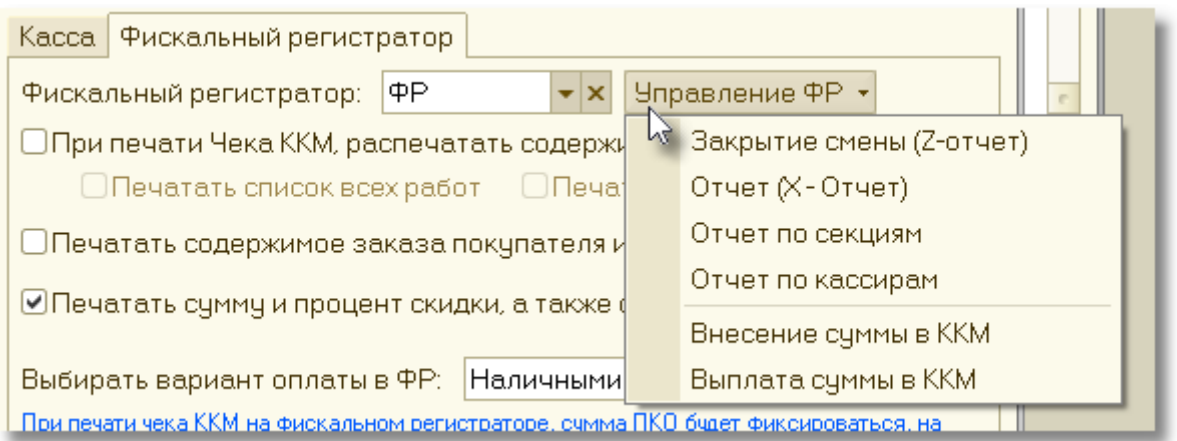

Печать чека ККМ доступна в Приходе денег, если в документе выбрана Касса или Р/Счет к которому привязан ФР. В этом случае в документе появляется кнопка (ссылка) сверху справа «Напечатать Чек ККМ»

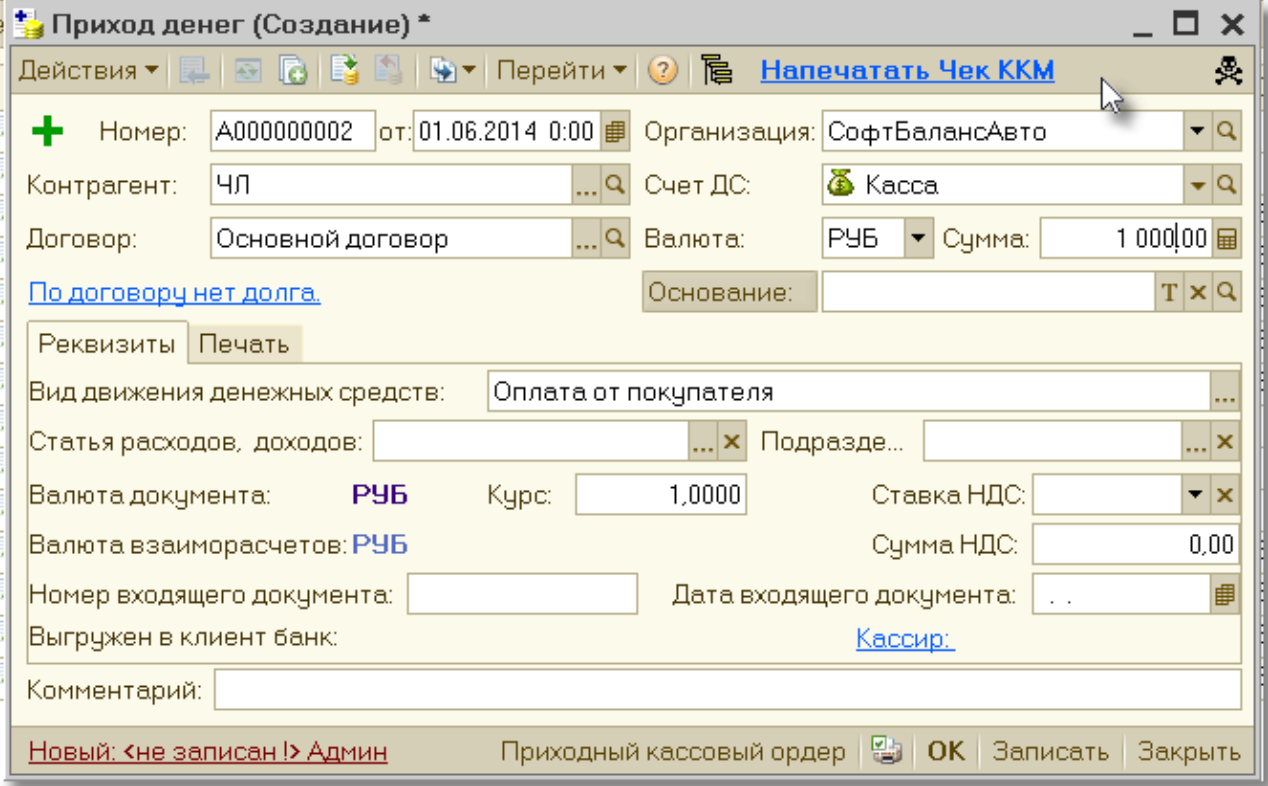

Когда чек уже напечатан, то надпись ссылки меняется, выводит сведения о номере и дате чека

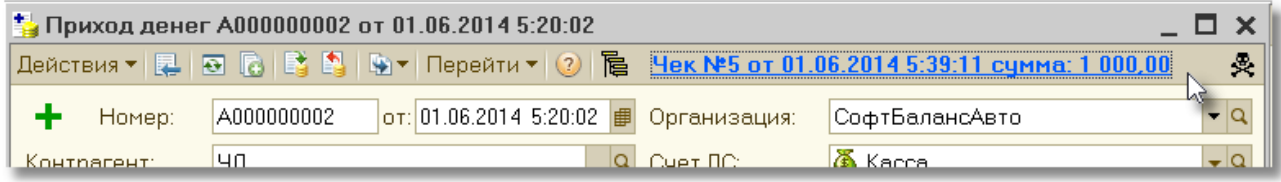

Повторное нажатие на эту ссылку выводит подробную информацию о чеке и если ПКО введен на основании счета или накладной предлагается напечатать Товарный чек.

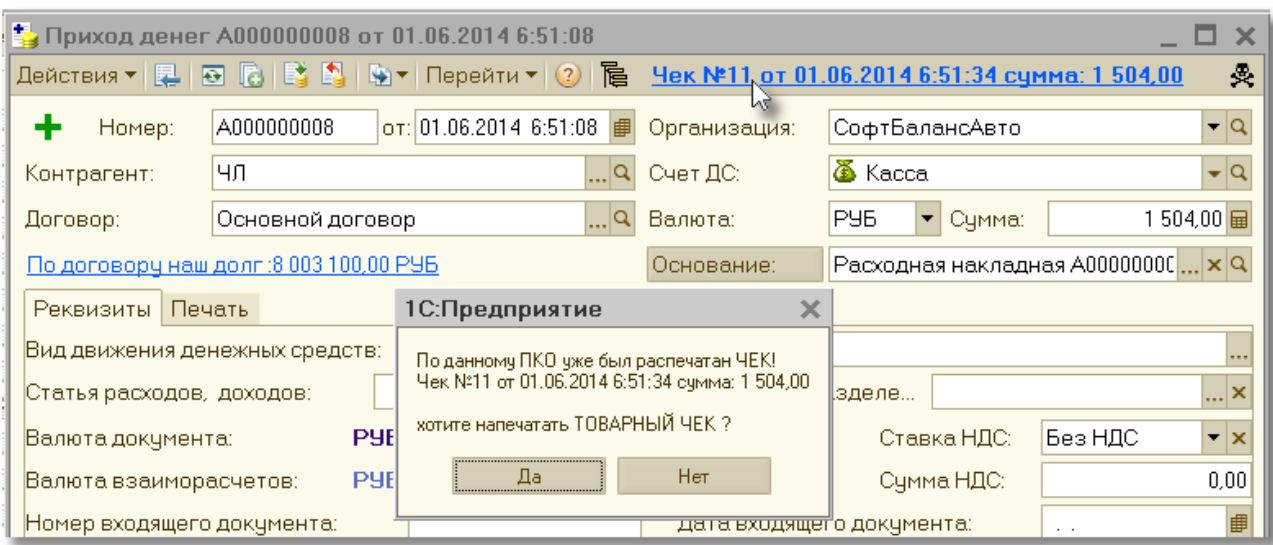

В расходе денег аналогичным образом можно напечатать чек на возврат денег.

В быстрой продаже, можно настроить, чтобы при продаже сразу печатался чек ККМ В продаже Б можно указать несколько касс с разными вариантами оплаты

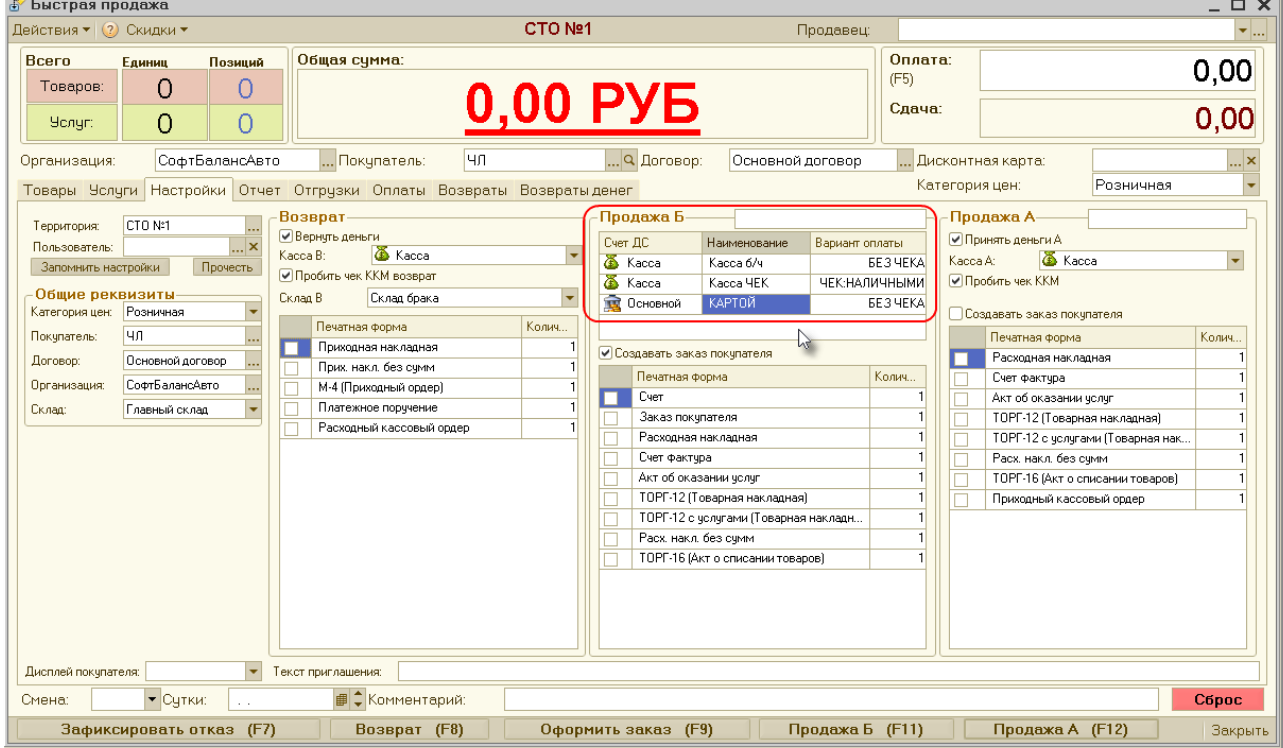

Тогда при нажатии Продажа Б (F11) пользователю будет предложено выбрать вариант оплаты

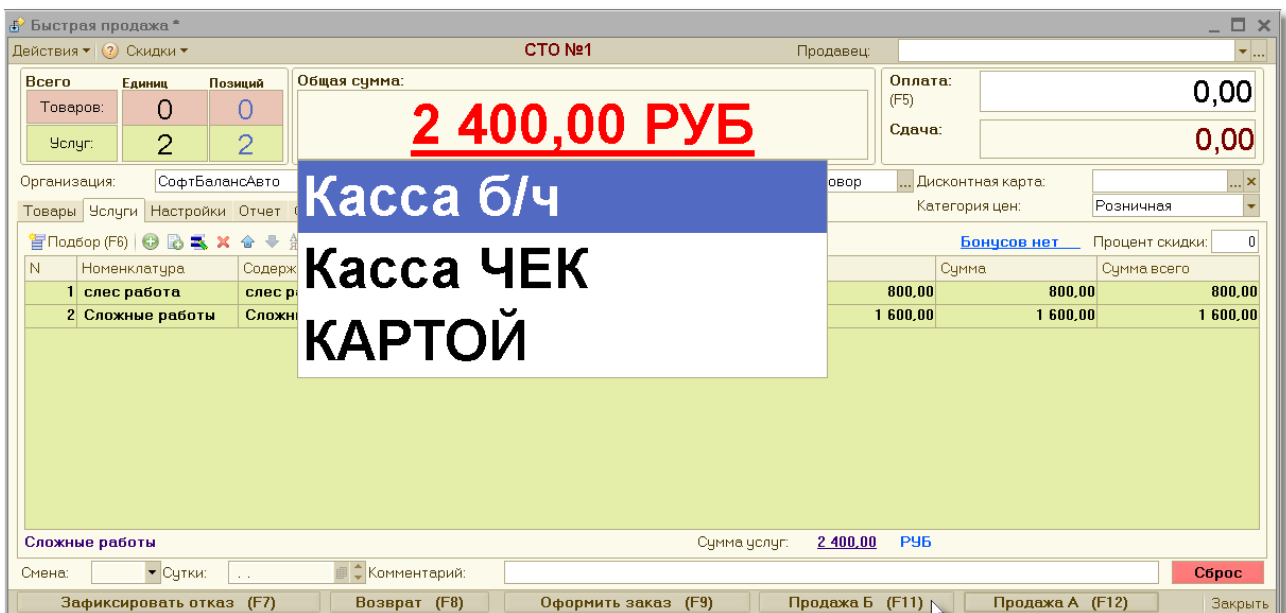

На каждую продажу в программе создаются документы, на отгрузку товара создается Расходная накладная, на каждую оплату создается Приход денег.

Прямо в интерфейсы Быстрой продажи можно смотреть эти документы в соответствующих закладках.

Эти документы при необходимости можно открывать и корректировать, таким образом можно что-то отменить или в случае, если по какой-то причине не напечатался Чек ККМ, или если нам надо напечатать Товарный чек, можно легко найти текущий Приход денег и прямо из него сделать нужное действие.

Документы отсортированы по дате и текущий документ будет всегда последним в списке.

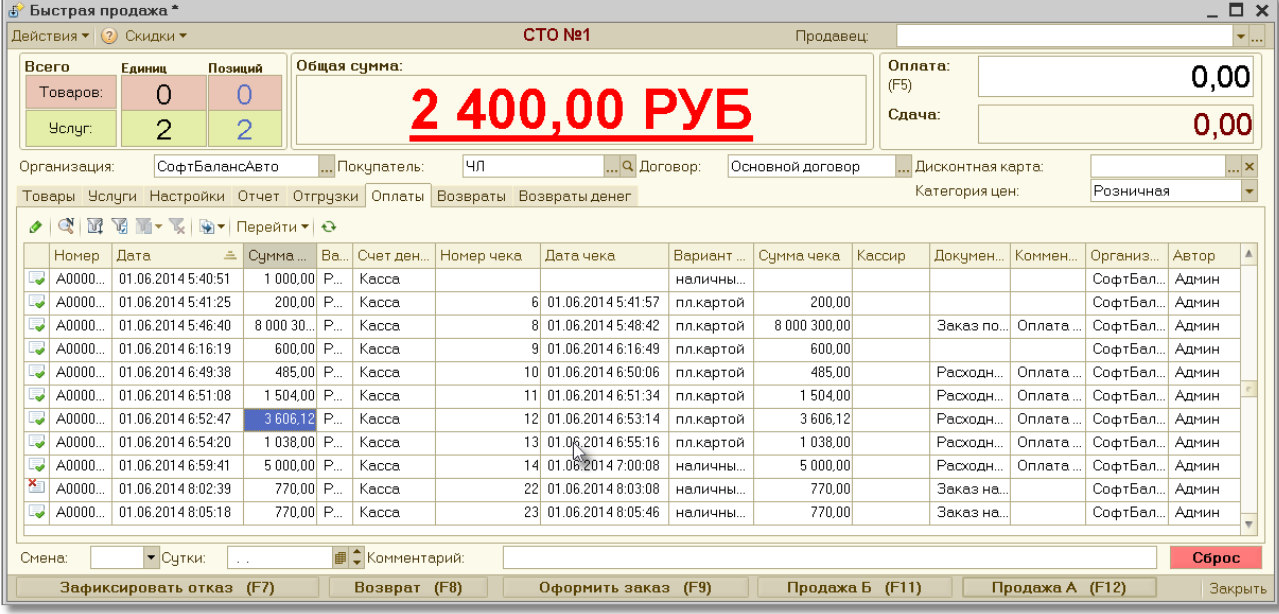

На закладке Отчет, можно посмотреть общие суммы за смену и для ККМ выполнить X отчет или Закрытие смены.

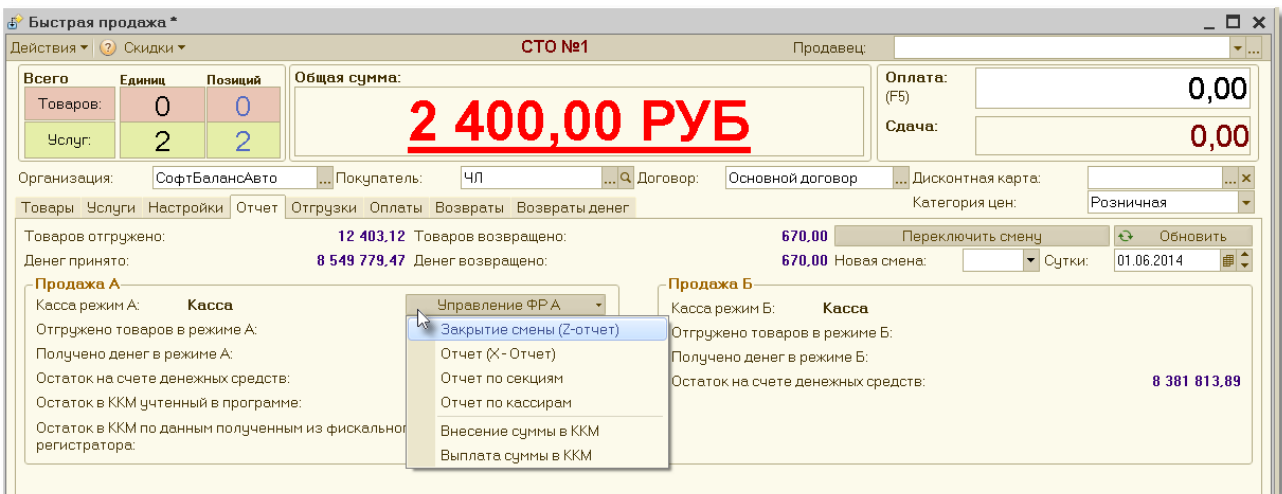

При пробитии чека для разных товаров могут быть использованы разные секции в ККМ, программа может разносить товары по секциям автоматически.

Для автоматического разнесения товаров по секциям, нужно заполнить служебный справочник Меню: Сервис \ Торговое оборудование \ Секции ККМ

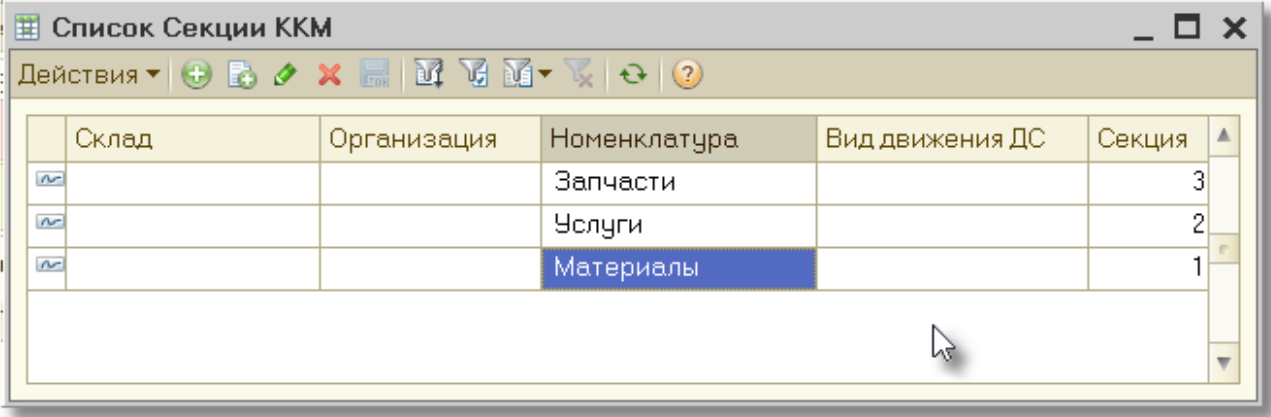